# **Comment télécharger Microsoft Teams ?**

### *Dernière modification : 06 avril 2022*

#### **Résumé**

Teams est une application de travail collaboratif développée par Microsoft. Cette solution simplifie et favorise le travail en équipe et permet de communiquer où que vous soyez, de partager toutes sortes de contenus, de planifier et organiser des événements depuis une seule interface utilisateur.

### **Prérequis**

- Un ordinateur équipé d'une webcam et d'un micro (un casque muni d'un micro est
- conseillé pour éviter les échos)
- Une connexion Internet
- Avoir un compte Microsoft

Il existe différentes manières pour obtenir Microsoft Teams. Pour tirer parti des fonctionnalités avancées telles que des temps de réunion plus longs, vous pouvez utiliser Microsoft Teams dans le cadre de Microsoft 365. Pour des fonctionnalités de base, vous pouvez utiliser Microsoft Teams gratuitement.

Avant de télécharger et d'installer Teams, vérifiez si cette application est déjà installée sur votre PC Windows. **Ouvrez** le menu **Démarrer**, puis sélectionnez Microsoft Teams. Si Teams est déjà installé, Vous avez terminé ! Sinon, veuillez suivre les étapes suivantes.

## **Étape 1**

Accédez à account.microsoft.com, sélectionnez **Se connecter**, puis choisissez **Créer un compte**.

Si vous souhaitez créer une nouvelle adresse mail, sélectionnez **Obtenir une nouvelle adresse e-mail**, puis **Suivant** et suivez les instructions.

### **Bon à savoir**

Un compte Microsoft est une adresse mail et un mot de passe que vous utilisez avec Outlook.com, Hotmail, Office, OneDrive, Skype, Xbox et Windows. Lorsque vous créez un compte Microsoft, vous pouvez utiliser n'importe quelle adresse e-mail comme nom d'utilisateur, y compris des adresses Outlook.com, Yahoo! et Gmail.

## **Étape 2**

### **Si vous utilisez votre ordinateur**

- Accédez au centre de téléchargement **Teams** de Microsoft ici.
- **Cliquez** sur **Télécharger Teams**.

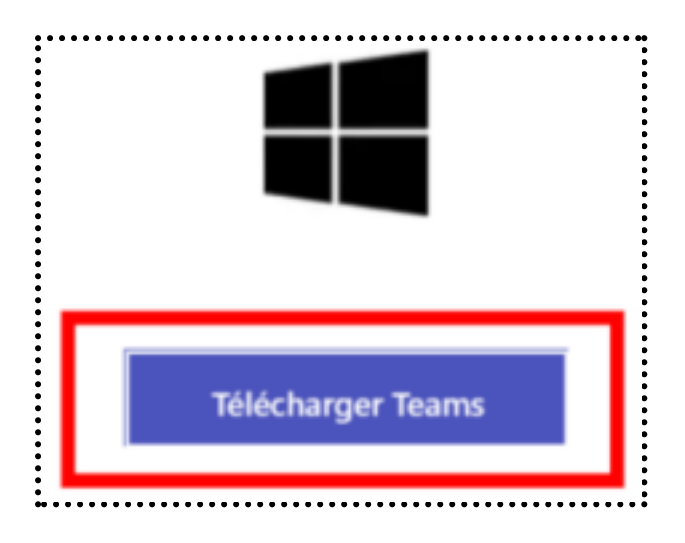

Un fichier exécutable va s'ouvrir. **Cliquez** sur **Enregistrer le fichier** et exécutez le fichier téléchargé.

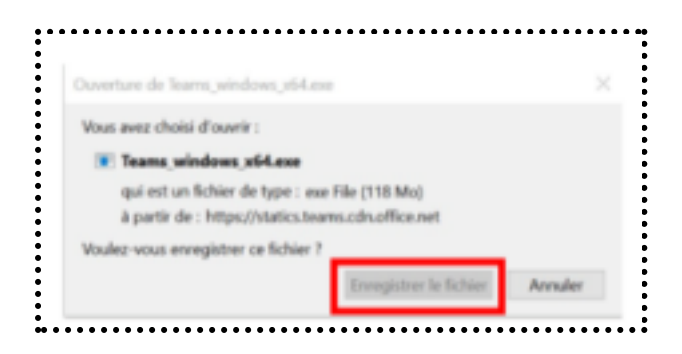

## **Étape 3**

- **Affichez le dossier téléchargement de votre ordinateur. Retrouvez ici un tutoriel dédié pour**
- retrouver facilement un fichier téléchargé.
- Cherchez le fichier nommé **Teams\_windows\_x64**.
- Ouvrez le fichier et faites un double-clic dessus.
- Patientez jusqu'à l'apparition de la **fenêtre d'identification de votre compte Microsoft**.

## **Étape 4**

Cliquez sur votre adresse mail.

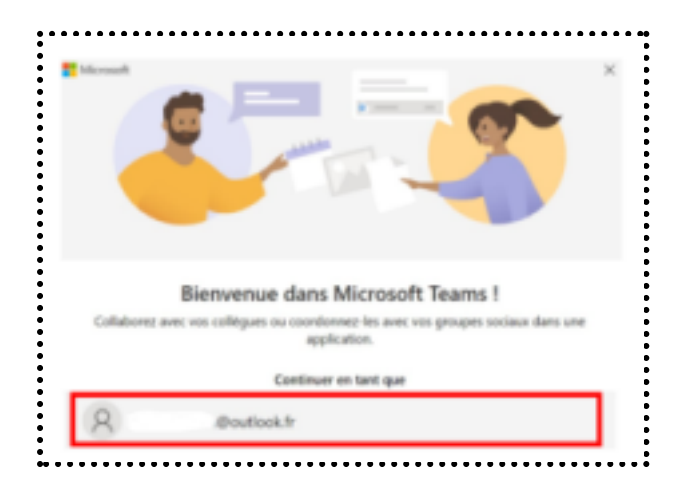

Saisissez votre **mot de passe** et **suivez les instructions** puis Cliquez sur **Continuer**.

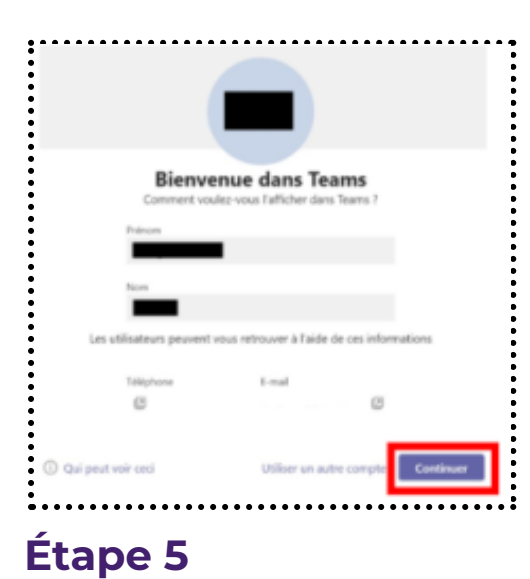

#### **Teams** est maintenant installé sur votre ordinateur !

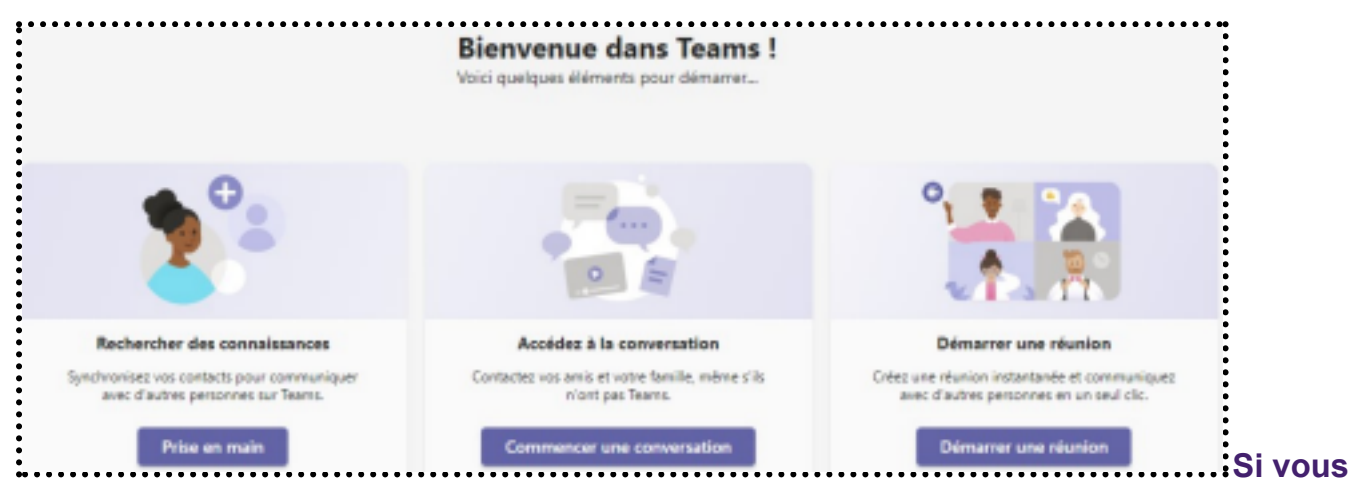

#### **utilisez un smartphone**

- Pour Android, vous pouvez installer l'application depuis Google Play.
- Pour iOS (iPhone/iPad), vous pouvez installer l'application depuis l'App Store.

#### **Pour aller plus loin - liens utiles**

- Centre de téléchargement Teams
- **Aide Teams**

### **Licence**

Ce tutoriel est mis à disposition sous les termes de la Licence Ouverte 2.0 (ou cc by SA). Ce *tutoriel a été produit dans le cadre du projet Clic&Connect. L'objectif est d'accompagner les petites structures économiques dans leurs besoins d'acquisition d'outils numériques et de leur permettre d'accéder aux dispositifs publics mis en place visant à maintenir, développer et pérenniser l'activité des TPE. Tous les éléments reproduits dans les captures d'écran sont la propriété des sites desquels ils sont tirés.*